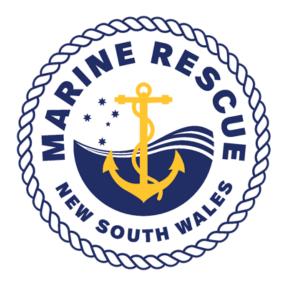

### Training Management System Guide Student Portal

Step 1: Log On to MRNSW website, member services:

| MARINE RESCUE NSW  |                                | Member services 🗸                                |
|--------------------|--------------------------------|--------------------------------------------------|
|                    |                                |                                                  |
| Otter              | Seahawk                        | > Legacy Lifejacket Database                     |
|                    | > Live > Training              | Membership application logon                     |
| Seahawk            | Radio Club                     | > MRNSW Online shop                              |
|                    | > Live > Training              | > ServiceDesk                                    |
| MR Learning Portal | Themis                         | > Teamviewer                                     |
| -                  | Main Statusboard Lifejacket DB | > Training Calendar                              |
|                    | Roster                         | -                                                |
|                    | > Live > Training              | > Training videos                                |
|                    |                                | <ul> <li>Tologic Products Managements</li> </ul> |

Step 2: Click on MR Learning Portal:

### MR Learning Portal

You will then be brought to the Learning Portal where you will need to go to your Personal eLearning Area:

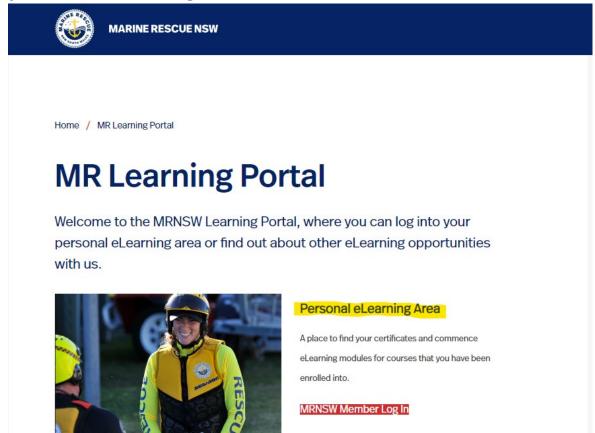

Please click on the **RED** MRNSW Member Log in button

Step 3: It will then take you to the below where you will press the red "Log in with Otter"

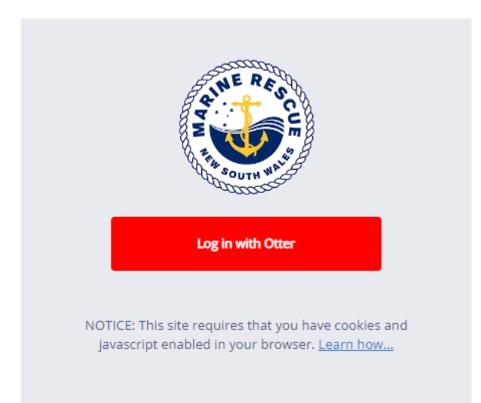

#### Please use your Otter credentials to log in as below:

| Please log in wit | h your Otter credentials                |  |
|-------------------|-----------------------------------------|--|
| N Number:         |                                         |  |
| N001122           |                                         |  |
| Password:         | 12                                      |  |
|                   | And And And And And And And And And And |  |
|                   | Logi Log in Otter                       |  |

Step 4: You should now see the below screen which will show you any unread messages and will list out all courses that you are currently enrolled in:

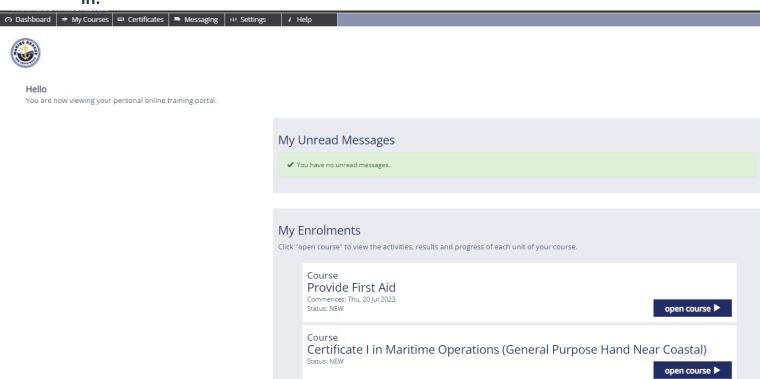

# Step 5: To access the activities need to complete your course please click the blue open course button:

Course Certificate I in Maritime Operations (General Purpose Hand Near Coastal) Status: NEW

Step 6: For your first time accessing the course you will be prompted to read the Student enrolment terms and conditions. At the bottom of this screen there will be a QR code you will need to click to be taken to the next screen:

Student Terms & Conditions

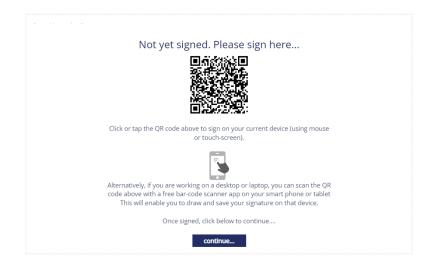

Once you have clicked the QR code on your screen you will be taken to the below screen to sign your name within the box provided:

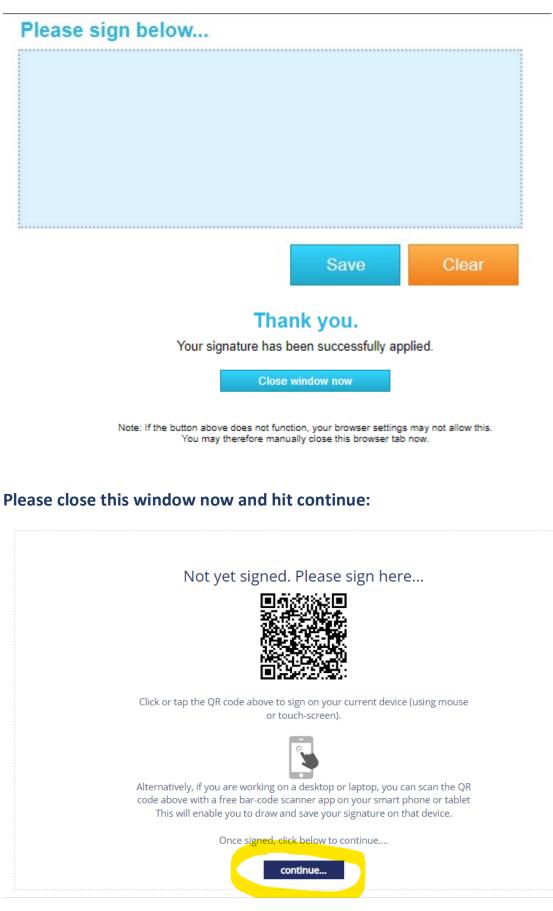

\*You will only have to sign this once, after it has been signed you will go straight from Step 5 to Step 7.

My Enrolments Certificate I in Maritime Operations (General Purpose Hand Near Coastal)

#### MAR10220 Certificate I in Maritime Operations (General Purpose Hand Near Coastal)

Your signed terms & conditions

My submitted documents

| Core Unit                                                     |                           |        |               |
|---------------------------------------------------------------|---------------------------|--------|---------------|
| Status: IN PROGRESS<br>MR Crew Unit Cluster : Activities      |                           |        |               |
| Title                                                         | Status                    | Result |               |
| Reading Material<br>Crew Learner Information Guide            | Completed<br>successfully | 100.0% | Open          |
| Assignment<br>Boat Licence Validation                         | Completed<br>successfully | 100.0% | Open          |
| Assignment<br>SROCP Licence Validation                        | Completed<br>successfully | 100.0% | Open          |
| Assignment<br>First Aid/Advance Resus Certificate Validation  | In Progress               | 0.0%   | Open<br>Lodge |
| Assignment<br>Fight Fires/Sea Survival Certificate Validation | Complete (unverified)     | -      | Open<br>Lodge |
| Assignment<br>Skills Log                                      | New                       | 8      | Open          |
| Assignment<br>Learner Activity Workbook                       | New                       |        | Open          |
| Assignment<br>Marine Drills                                   | New                       | 8      | Open          |
| Assignment<br>Sea Time Log                                    | New                       | 2      | Open          |

# Step 8: To complete the activities simply click on the blue "Open" button and you should see the below screen:

| つ Dashboard                                                                                                    |
|----------------------------------------------------------------------------------------------------|
|                                                                                                    |
|                                                                                                    |
|                                                                                                    |
| ty Enrolments Certificate I in Maritime Operations (General Purpose Hand Near Coastal) Assignment                                            |
|                                                                                                    |
| Certificate I in Maritime Operations (General Purpose Hand Near Coastal)                                                                     |
| MAR10220                                                                                                    |
|                                                                                                    |
| Please tick the below box to confirm your SROCP Licence has been seen and verified by your assessor.                                         |
|                                                                                                    |
| Unit                                                                                                    |
| MR Crew Unit Cluster                                                                                                    |
|                                                                                                    |
| Assignment                                                                                                    |
| SROCP Licence Validation                                                                                                    |
|                                                                                                    |
|                                                                                                    |
| Mark as complete                                                                                                    |
| Tick this box to indicate that you have completed this curriculum activity. Your assessor/trainer will then validate your completion status. |
| The trus box to indicate that you have completed this curriculum activity. Your assessor/trainer will then validate your completion status.  |
| Status: Incomplete                                                                                                    |
|                                                                                                    |
|                                                                                                    |

# You will need to tick the box to confirm that you have had your Licence/Skills Log/ Learner Activity Workbook etc. verified.

| Mark as complete                                                                                                    |   |
|----------------------------------------------------------------------------------------------------|---|
| Vultick to remove "complete" marker. You have previously indicated that you have completed this activity. If this indication was made in | × |
| Status: Complete (unverified)<br>Go Back                                                                                                 |   |

# You will need to go through and do this for each Activity you complete to be marked off.

Step 9. Once you have begun ticking each activity as completed please hit the Go Back button and you will be taken back to this screen:

#### ents Certificate I in Maritime Operations (General Purpose Hand Near Coastal)

#### MAR10220 Certificate I in Maritime Operations (General Purpose Hand Near Coastal)

Your signed terms & conditions

My submitted documents

| Core Unit<br>Senue: IN PROGRESS                               |                           |        |               |
|---------------------------------------------------------------|---------------------------|--------|---------------|
| MR Crew Unit Cluster : Activities<br>Title                    | Status                    | Result |               |
| Reading Material<br>Crew Learner Information Guide            | Completed<br>successfully | 100.0% | Open          |
| Assignment<br>Boat Licence Validation                         | Completed<br>successfully | 100.0% | Open          |
| Assignment<br>SROCP Licence Validation                        | Completed<br>successfully | 100.0% | Open          |
| Assignment<br>First Ald/Advance Resus Certificate Validation  | Complete (unverified)     | -      | Open<br>Lodge |
| Assignment<br>Fight Fires/Sea Survival Certificate Validation | Complete (unverified)     | -      | Open<br>Lodge |
| Assignment<br>Skills Log                                      | New                       | -      | Open          |
| Assignment<br>Learner Activity Workbook                       | New                       | -      | Open          |
| ssignment<br>Aarine Drills                                    | New                       |        | Open          |
| Assignment                                                    | New                       |        | Open          |

# Please then press the "Lodge" button for each activity completed to send a notification through so you can be marked off as complete. Once you have pressed "Lodge" it will be pushed forward to be confirmed.

| Assignment                                      | Complete (unverified) - |         | Open  |
|-------------------------------------------------|-------------------------|---------|-------|
| First Aid/Advance Resus Certificate Validation  | Complete (unvernied)    |         | Lodge |
| Assignment                                      |                         |         | Open  |
| Fight Fires/Sea Survival Certificate Validation | Complete (unverified)   | 1.5.1 C | Lodge |

#### Once it has been marked it should look like the below:

| Core Unit<br>Status: IN PROGRESS<br>MR Crew Unit Cluster : Activities |                           |        |      |
|-----------------------------------------------------------------------|---------------------------|--------|------|
| Title                                                                 | Status                    | Result |      |
| Reading Material<br>Crew Learner Information Guide                    | Completed<br>successfully | 100.0% | Open |
| Assignment<br>Boat Licence Validation                                 | Completed<br>successfully | 100.0% | Open |
| Assignment<br>SROCP Licence Validation                                | Completed<br>successfully | 100.0% | Open |